## **Практическая работа**

Запустите MS Excel 2007. Переименуйте лист 1 в «Задание 1».

#### **Задание №1.**

- Создайте таблицу по образцу:
- Для столбца «Цена» выберите денежный формат в рублях.

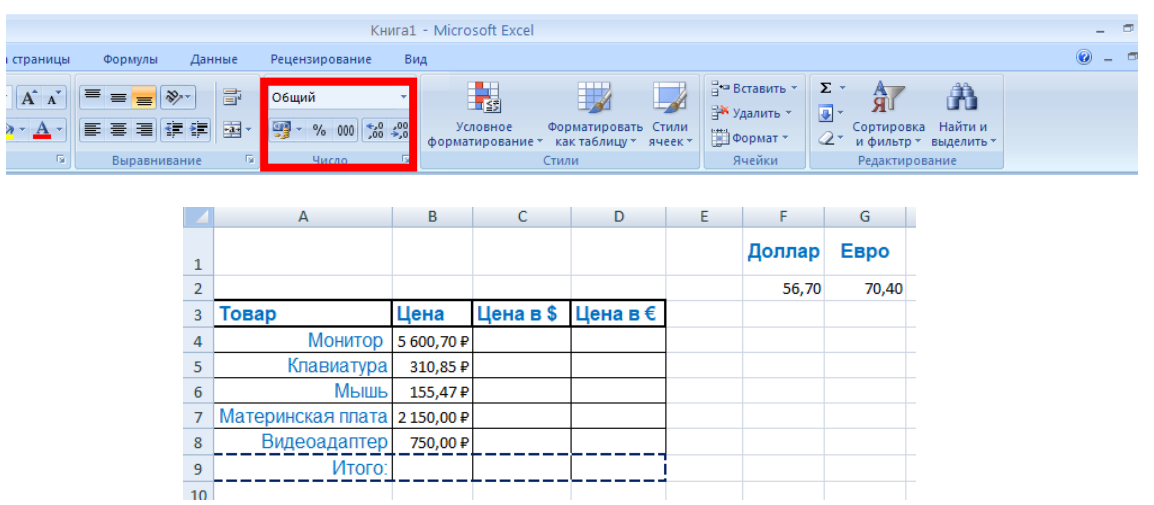

- Введите в ячейки F2 и G2 курс доллара и евро.
- В ячейку С4, введем формулу перевода цены за товар в долларах: **=B4/F2**
- Скопируем формулу для остальных ячеек: Нажимаем ЛКМ на ячейку С4, наводим курсор на нижний правый угол ячейки и удерживая ЛКМ, перетаскиваем вниз согласно рисунку.

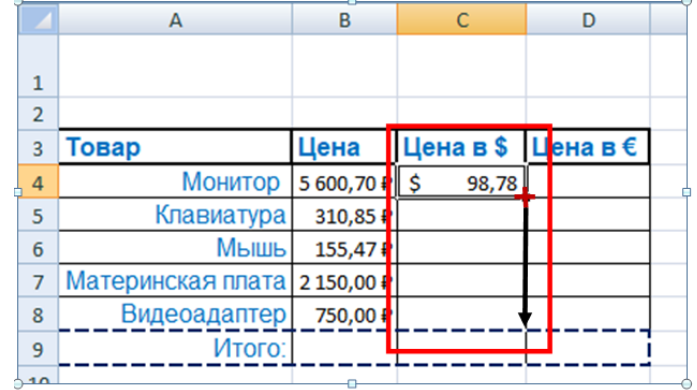

В результате мы наблюдаем, что при копировании, формула неправильно произвела расчеты для остальных ячеек.

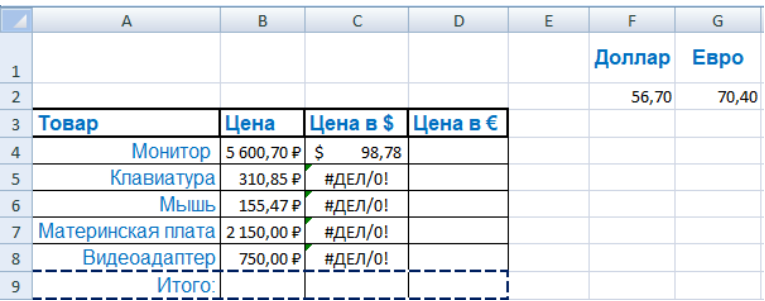

- Исправьте формулу в ячейке С4 используя абсолютную ссылку: =B4/\$F\$2. Скопируйте формулу для остальных ячеек.
- Запишите формулу нахождения цены в евро в ячейку D4 с использованием абсолютной ссылки. Скопируйте полученную формулу в остальные ячейки.
- В ячейках B9,C9,D9 определите итог с помощью «автосуммы»:

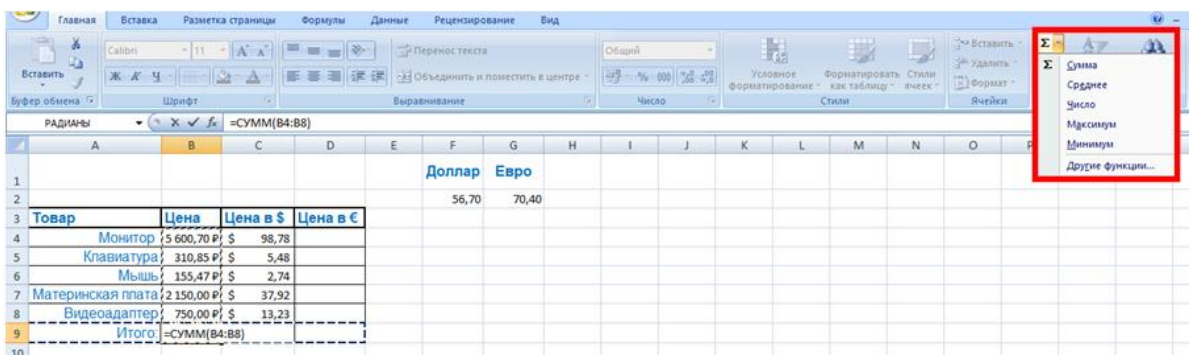

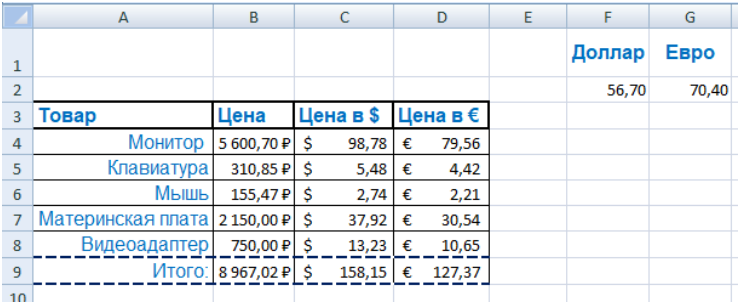

### **Задание №2.**

- Выделите диапазон ячеек А4:В8.
- Вставка Диаграмма круговая 1.
- Оформите диаграмму согласно образцу:

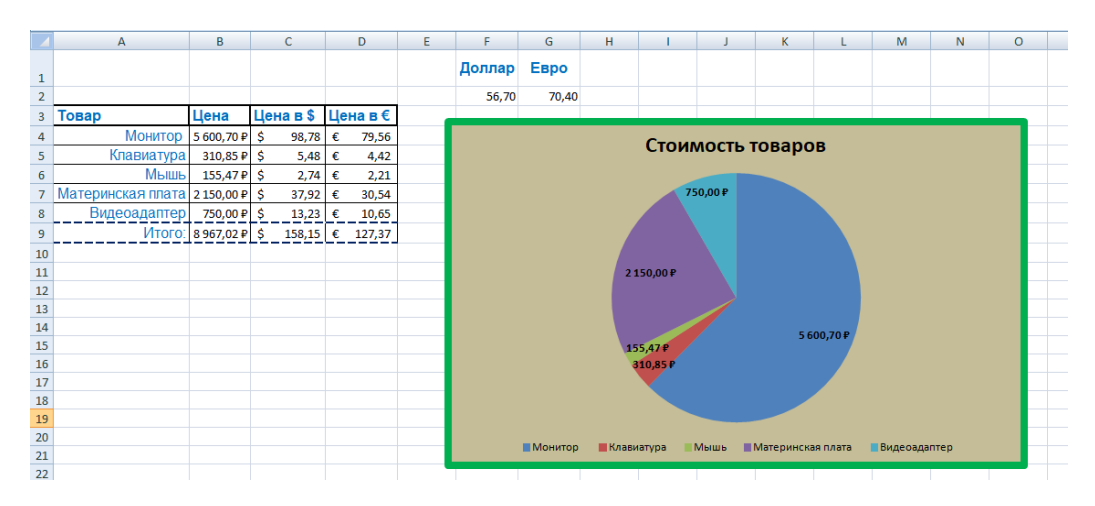

Примечание: Для настройки диаграммы используйте меню «Конструктор», «Макет», «Формат».

### **Задание №3**

# Открыть второй лист переименуйте как ПП12.

В течение года измерялось количество яиц у кур-несушек. По итогам было

подсчитано среднее количество яиц в каждом месяце:

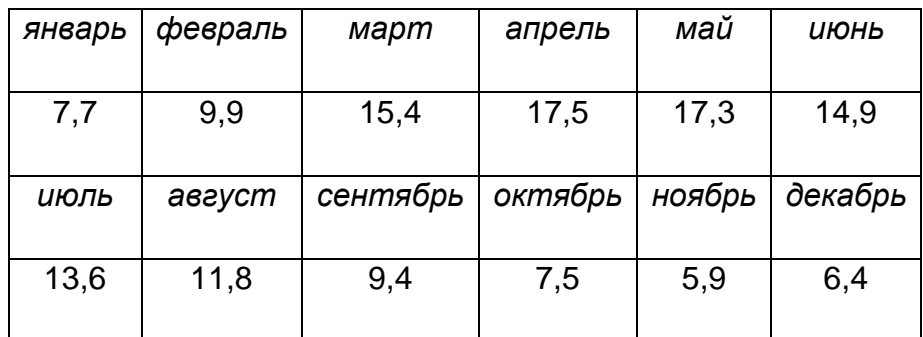

Требуется отобразить данные на графике.

Указания к выполнению:

1) Занесите показатели на лист, расположив их в две строки. При этом будет задействован диапазон ячеек A1:M2 (ячейки столбца A использованы в качестве заголовков).

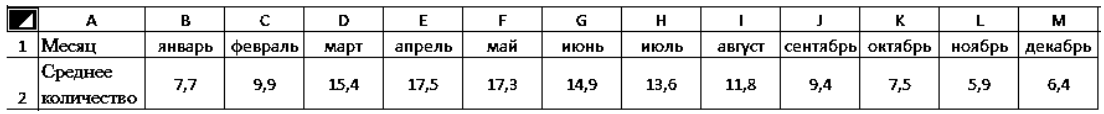

*Рис. 1. Вид электронной таблицы на шаге 1*

2) Выделите вторую строчку созданной таблицы (вместе с первой ячейкойзаголовком). Переключитесь на вкладку *Вставка* и в группе *Диаграммы* нажмите на кнопку *График*, выбрав *График с маркерами* из списка подтипов.

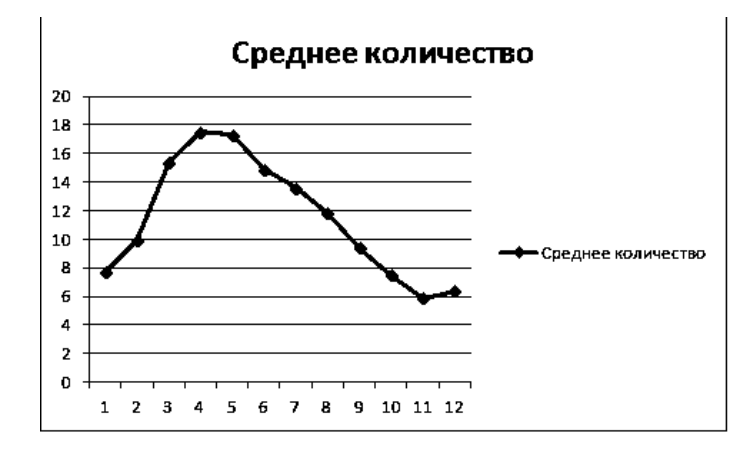

*Рис. 2. Вид диаграммы на шаге 2*

- 3) Выделите название диаграммы, поставьте курсор после слова «количество» и допечатайте «яиц у кур-несушек».
- 4) Переключитесь на вкладку *Макет*, в группе *Подписи* выберите в выпадающем списке кнопки *Легенда* – нет.
- 5) Переключитесь на вкладку *Конструктор* и в группе *Данные* нажмите на кнопку *Данные*.
- 6) В открывшемся окне *Выбор источника данных* нажмите на кнопку *Изменить* под надписью *«Подписи горизонтальной оси (категории)»* и затем выделите диапазон ячеек B1:M1. Дважды нажмите на ОК.

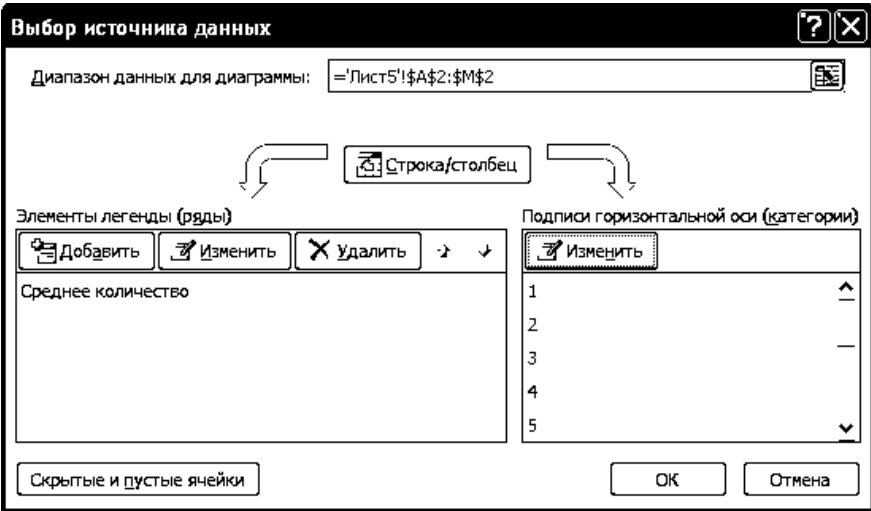

*Рис. 3. Окно Выбор источника данных*

7) В результате построен график:

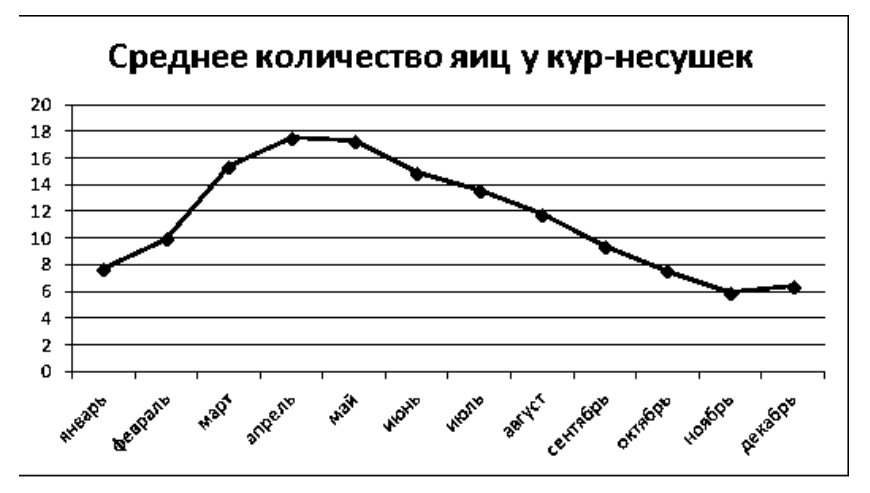

*Рис. 4. Вид диаграммы на шаге 7*

## **Задание №4.**

Было измерено количество миксоспоридий в тканях самок капустной белянки. Получены следующие данные: 84, 58, 18, 135, 107, 46, 129, 97, 51, 132,  $71, 178, 89<sup>1</sup>$ .

Требуется определить количество проведенных измерений, найти среднее, максимальное и минимальное количество миксоспоридий.

#### **Указания к выполнению:**

- 1) Внесите показатели на лист. Например, расположите их в одной строке. Тогда будет задействован диапазон ячеек A1:N1 (ячейка A1 использована в качестве заголовка).
- 2) Внесите в ячейки A4:A6 названия искомых величин («Количество измерений», «Среднее количество», «Максимально количество» и «Минимальное количество»).

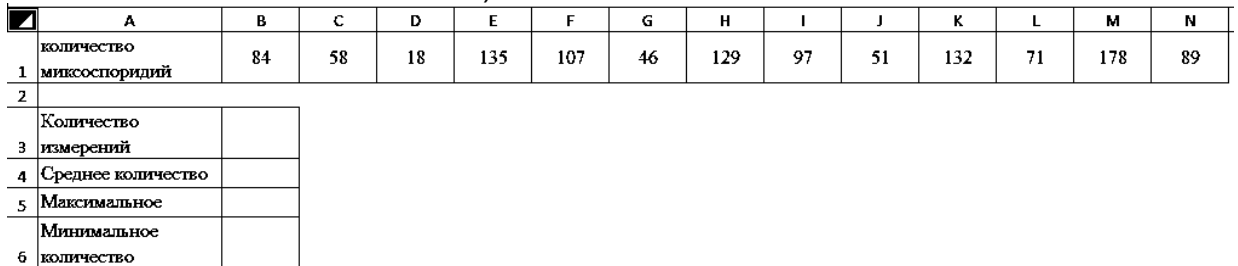

*Рис. 5. Вид электронной таблицы на шаге 2*

- 3) Выделите ячейку B3. На вкладке *Главная* в группе *Редактировать* нажмите на стрелку кнопки *Автосумма* <sup>Σ</sup> и в раскрывшемся списке выберите Число.
- 4) Укажите аргумент функции СЧЁТ, выделив диапазон данных B1:N1.
- 5) Аналогично в ячейку B4 вставьте функцию СРЗНАЧ (пункт **Сре**днее в списке кнопки *Автосумма*), в ячейку B5 – функцию МАКС (пункт Максимум), в ячейку B6 – функцию МИН (пункт Минимум). Аргумент у всех функций один и тот же – диапазон B1:N1.

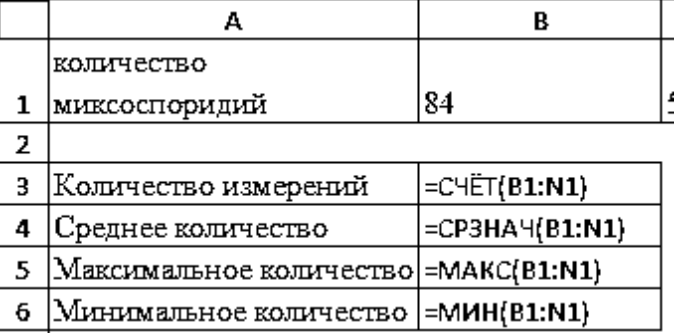

*Рис. 6. Синтаксис функций*

6) Результат вычислений:

**.** 

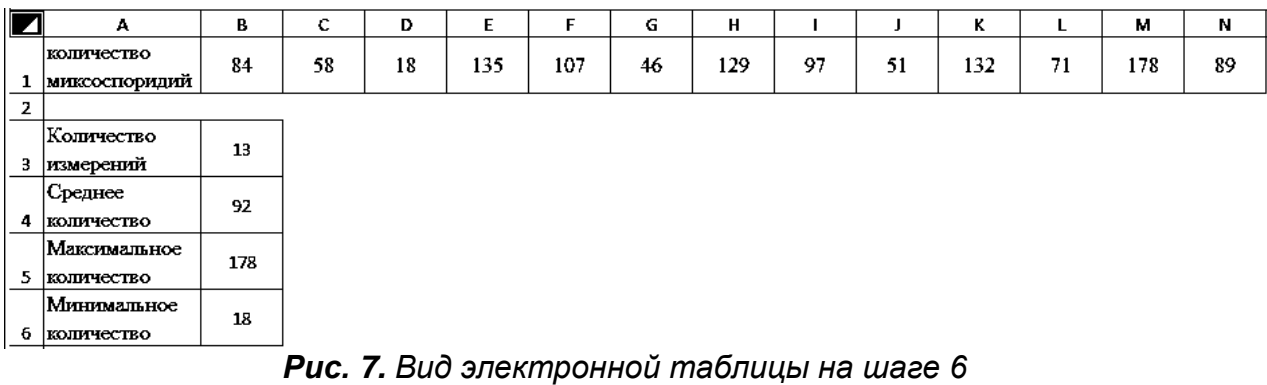